## **การเข้าผ่านเครื่องคอมพิวเตอร์**

1. เปิดโปรแกรม Google Chrome พิมพ์classroom.google.com

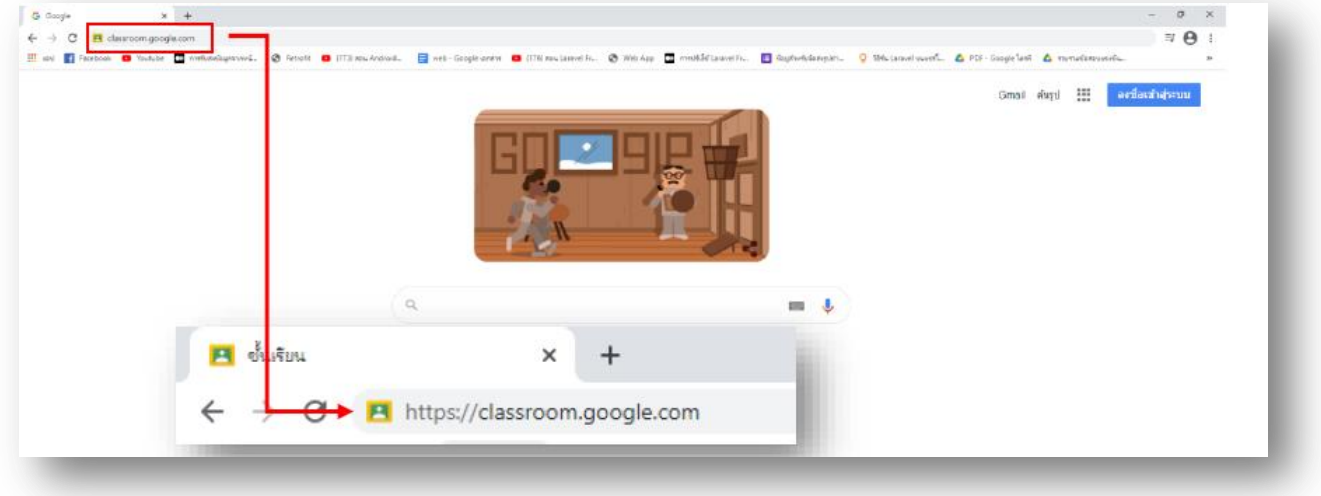

2. ป้อนอีเมล์ของคุณ เช่น std64999999@aksorn.ac.th

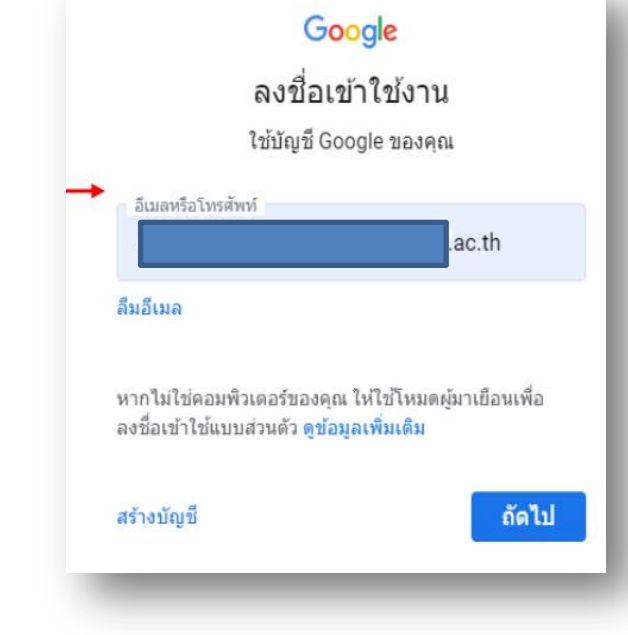

## 3. ป้อนรหัสผ่าน

(ตามที่อาจารย์ที่ปรึกษาแจ้ง หรือตามที่นักเรียนได้เปลี่ยน)

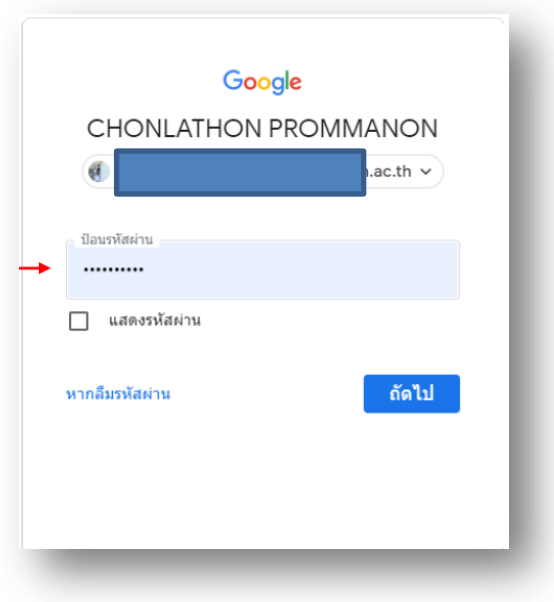

4. เริ่มต้นใช้งานโดยเลือก **ฉันเป็น นักเรียน ( I'm a student )**

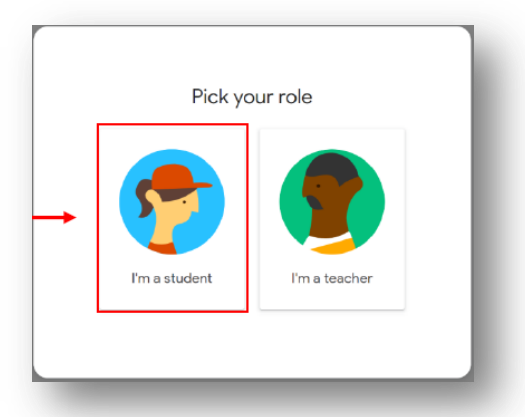

5. กด **เข้าร่วม** การเข้าชั้นเรียนของตนเอง

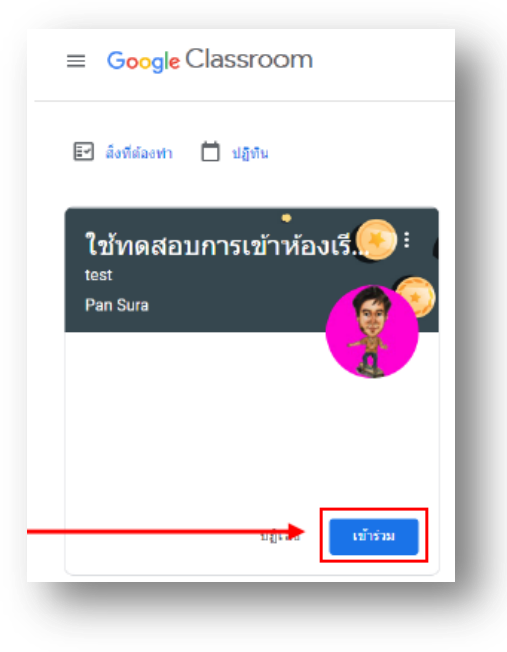

## **การเข้าผ่านโทรศัพท์มือถือ**

ก่อนเริ่มต้น: ติดตั้งแอป Classroom ในอุปกรณ์ โปรดดูรายละเอียดในหัวข้อติดตั้งแอป Classroom

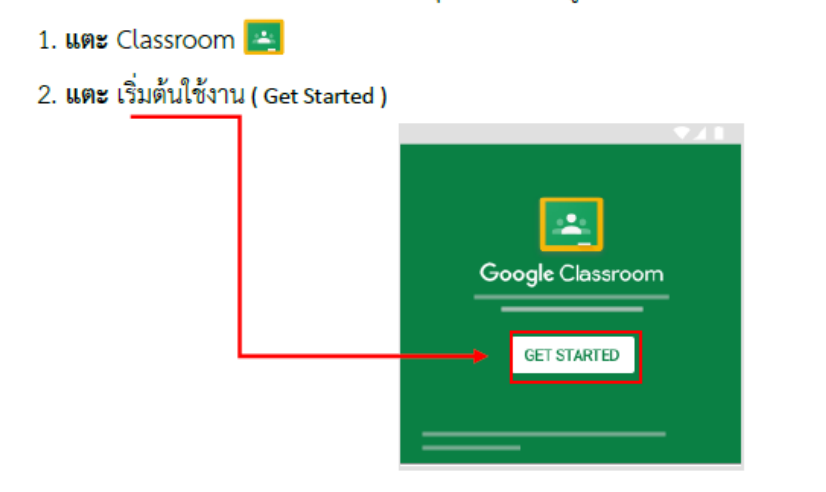

3. <mark>แตะ เพิ่ม</mark>บัญชี ป้อนอีเมลสำหรับบัญชี Classroom แล้ว<mark>แตะ</mark>ถัดไป

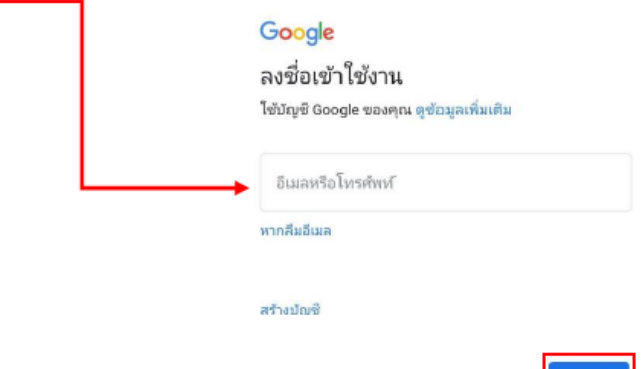

4. ป้อน รหัสผ่านแล้วแตะถัดไป

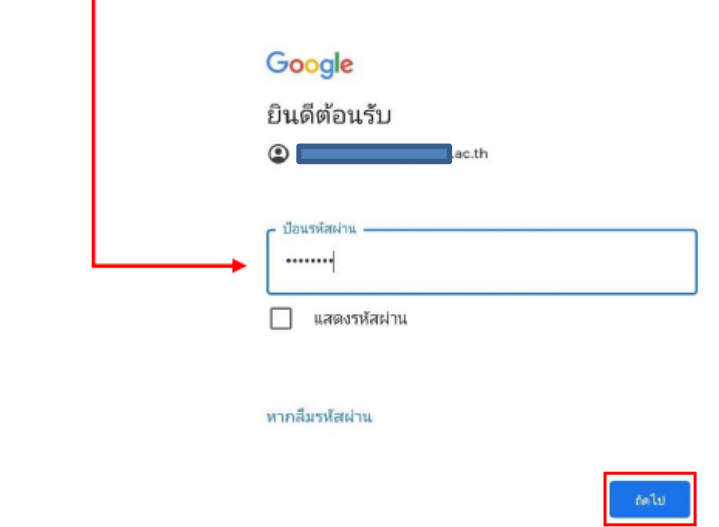

- 5. หากมีข้อความต้อนรับปรากฏขึ้น โปรดตรวจสอบแล้ว<mark>แตะ</mark>ยอมรับ
- 6. โปรด<mark>แตะ</mark>ฉันเป็นนักเรียน ( I'M A STUDENT )

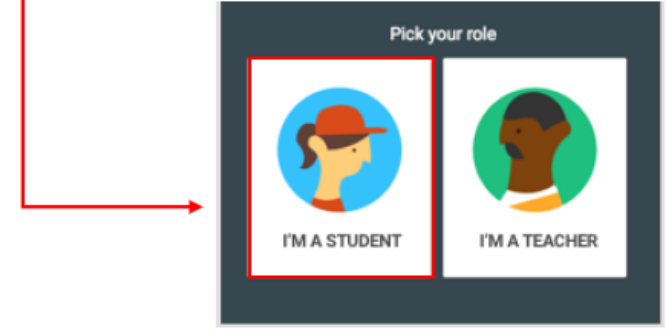

7. **กด** เข้าร่วม การเข้าชั้นเรียนของตนเอง

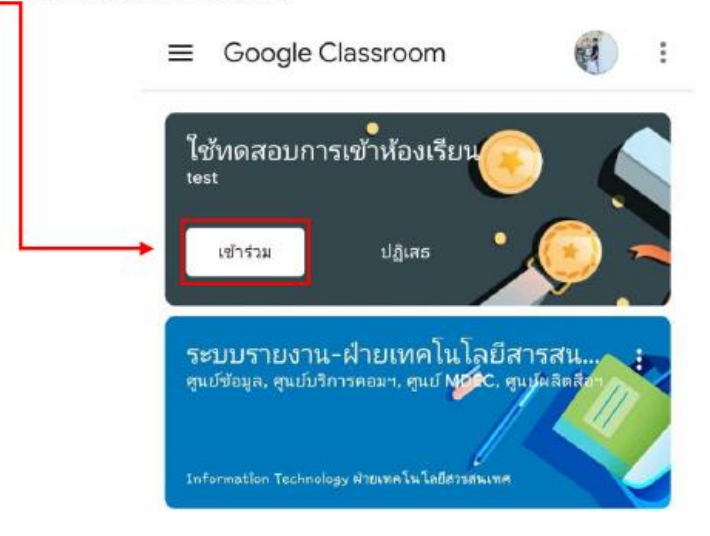